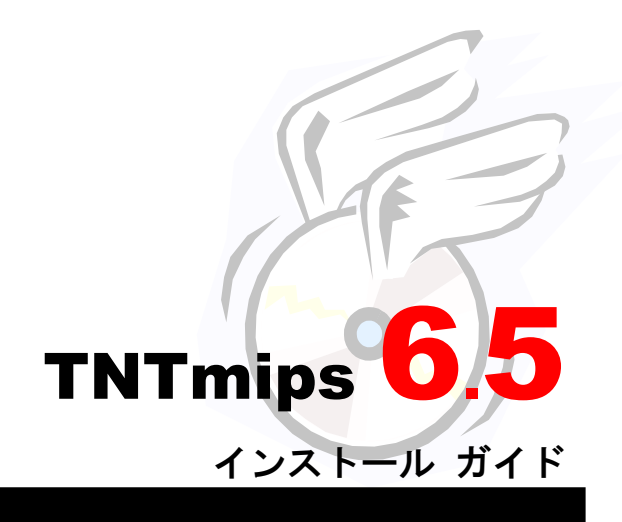

**For Windows95&98&Me / NT4.0&2000**

平成 13 <sup>年</sup> 5 <sup>月</sup>

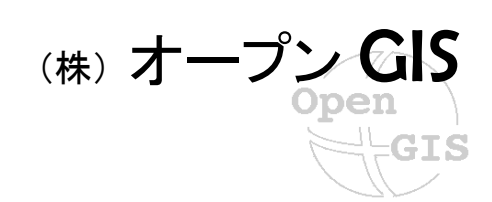

はじめて TNTmips をインストールされる方は、 次のマークが付いた作業を行ってください。

標準的な TNTmips のシステムがインストールされます。

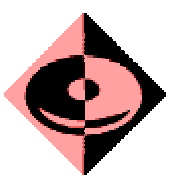

はじめてマーク

この説明書は、MS-Windows95、98、Me、ま たは WindowsNT4.0、2000 がインストールさ れた AT 互換機(DOS/V)に、TNT 製品をイン ストールするためのガイドです。不明な点に ついては、同梱の英文リリース・ノートまた はインストール・ガイド(Installation and Setup Guide-Windows 95/98/Me, and NT)、 あるいは弊社 ( TEL: 03-3623-2851 ) までお 問い合わせ下さい。

# Windows NT/2000 をお使いの方へ

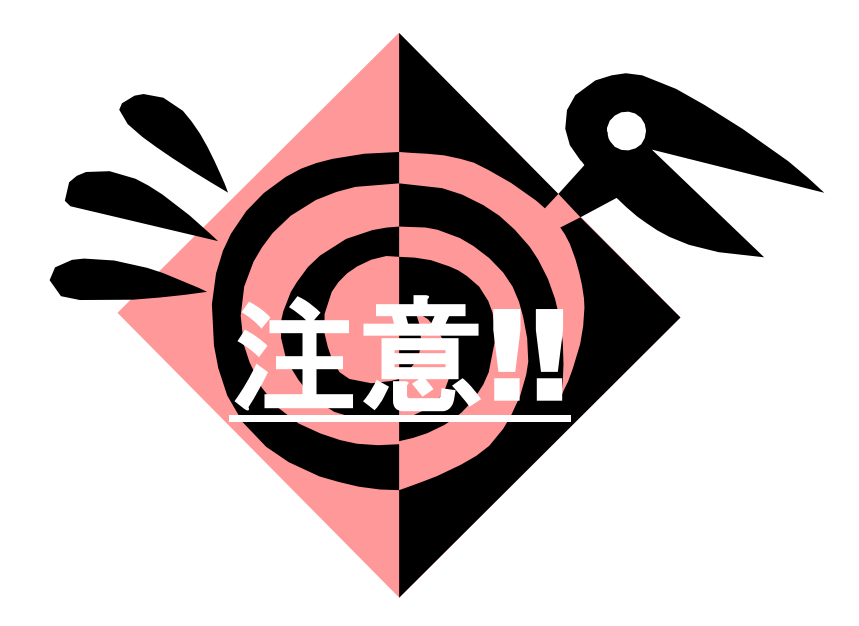

現在、Windows NT/2000 マシンに TNTmips のインストールを行う際、 次の2つのエラーが発生する報告がされております。 インストール時に、なにかおかしい動作がありましたら、 このページにもどり、対応してください。

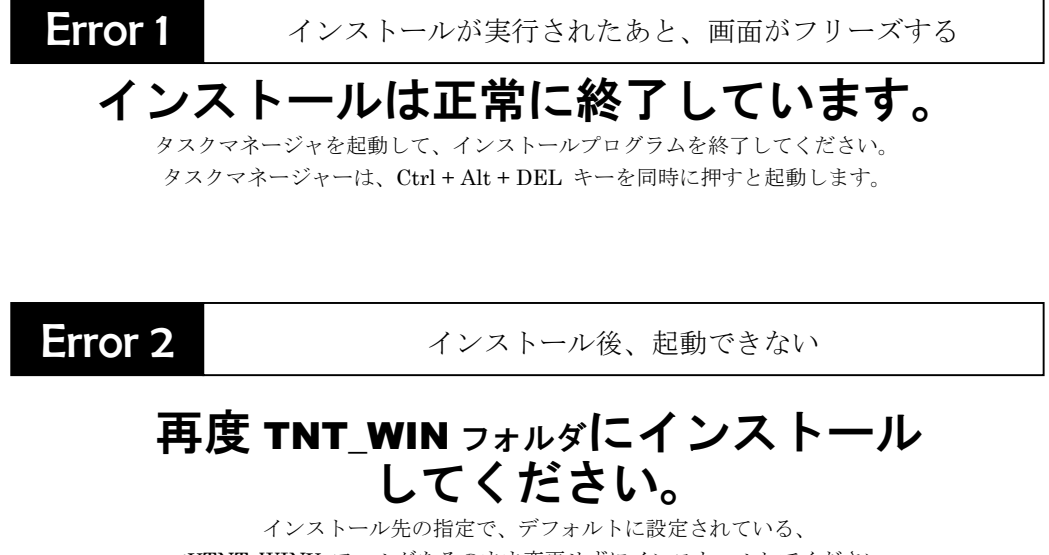

c:¥TNT\_WIN¥ フォルダをそのまま変更せずにインストールしてください。 別名に変更したい場合は、その TNT\_WIN フォルダごと、 希望の場所へコピーしてください。

## TNTmips <sup>の</sup> インストール作業

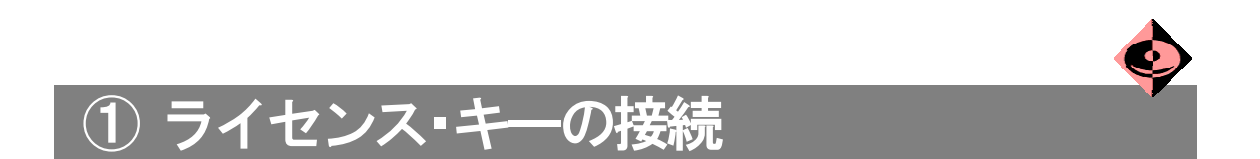

Windows 版を購入されたユーザには、パーソナル・コンピュータのパラレル・ポートに 接続するライセンス・キー(パラレル・キー)が同梱されています(白のボール紙の中)。キ ーを、コンピュータのパラレル・ポート(プリンタを接続するポート)に接続します。

注意.TNTmips のインストールおよび実行に際して、本キーが必要です。キーをはずして他のパソコンにイ ンストールすることができますが、起動中の抜き差しはお止めください。キー故障の原因となります(修 理・交換有償)。

Unix 版および Linux 版のユーザはお手持ちのシリアル・キーを使って、Windows パソ コンにも TNTmips をインストールすることができます。この場合は、コンピュータのシリ アル・ポートに接続します。接続に際して、9 ピン-25 ピンの変換アダプタが必要です。

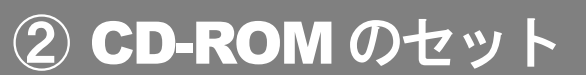

TNTmips の CD-ROM の中、A のディスクを CD-ROM ドライブにセットします。 その際に、Windows NT/2000 の場合は、Administrator 権限でログインしてから行って ください。。

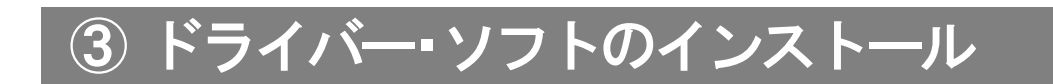

Windows NT4.0/2000 マシンで、パラレル・キーもしくは USB・キーをライセンス・キーと して TNTmips で使用する場合、キーを認識するためのドライバー・ソフトウエアが自動的 にインストールされるため、少し作業が異なりますので紹介します。

## Windows95,98,Me および シリアル・キーで WindowsNT/2000 を使用する場合、 本作業は必要ありませんので、 次の「4TNTmips のインストール」に進んで下さい。

1) CD-ROMをセットすると、自動的にインストールプログラムが立ち上がり、

「Setup License Key Driver」ウィンドウが現れます。ウィンドウが現れない場合は、「補 足:手作業によるドライバのインストール」を参考にしてください。

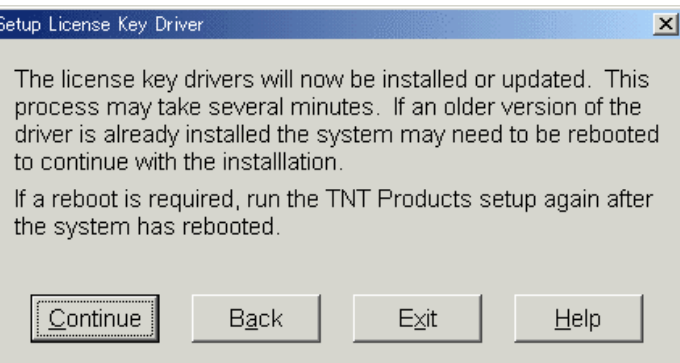

Continue ボタンを押してください。すると、自動的にパラレル・ドライバと USB・ドライ バがインストールされます。 これで、ドライバのインストールは終了です。

2)ドライバがインストールされると、自動的に次の作業である ④TNTmips のインストー ルの 5)「TNT Professional Products Registration」ウィンドウへ継続されます。

# 4 TNTmips のインストール (最ルサイズ:約78MB)

1) CD-ROM をセットすると、自動的 に「MicroImages TNT Products CD-ROM」と題したロゴ・ウィンドウが現 れます。現れない場合は、マイコンピ ュータをダブルクリックして開き、さ らに CD ドライブの Autorun フォルダ 中の Autorun アイコンをダブルクリッ クしてください。

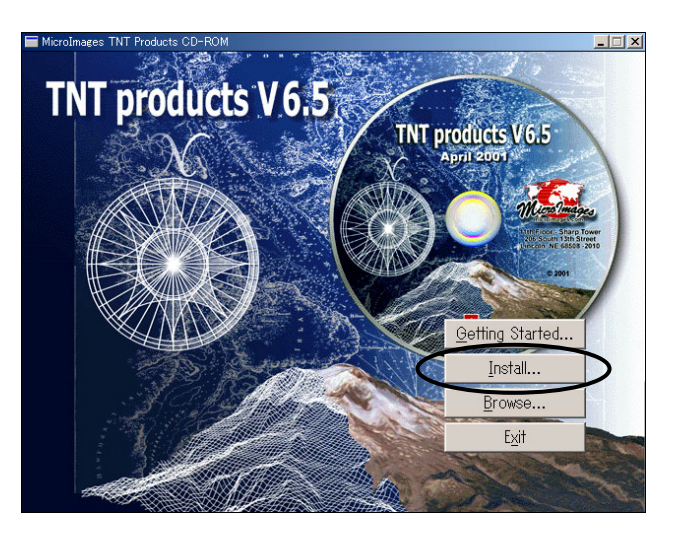

2)ウィンドウ中の「Install」ボタンを押します。

3) 「MicroImages TNT Products Installation & Setup」と題したウィンドウが表示され ます。

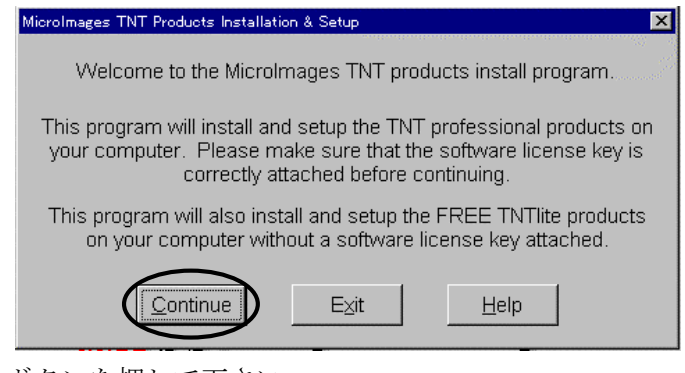

「Continue」ボタンを押して下さい。

4)「License Options」と題したウィンドウが表示されます。

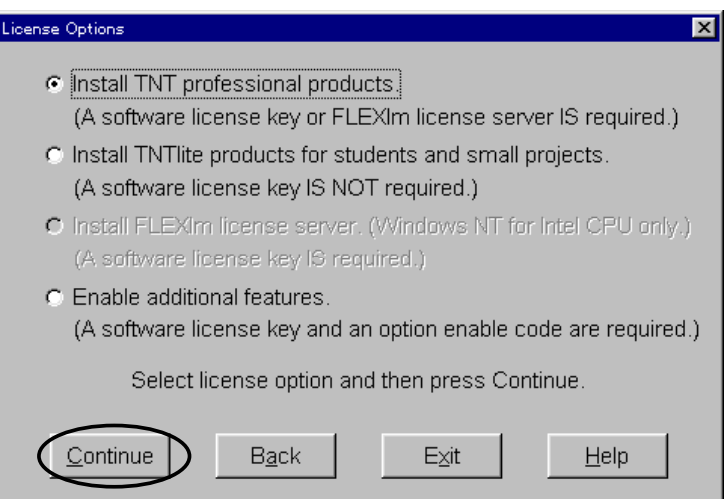

「Install TNT professional products」の方に黒丸が付いており、選択されていること を示しています。そのまま、「Continue」ボタンを押して下さい。

注意.TNTlite(教育用、小規模プロジェクト用)をインストールする場合は「Install TNTlite products…」 を選んでください。Lite はキーは不要です。

5) 次に、「TNT Professional Products Registration」と題したウィンドウが表示されま す。同梱の Product Registration Form(ユーザ登録用紙)に必要事項を記入してください。 ユーザ登録することにより、次回バージョンアップが無料で貴所に送られます。ユーザ登 録用紙は、FAX で弊社(03)3623-3025 または米国マイクロイメージ社 001(KDD の場合)-1 (米国)-402-477-9559 へお送りください。

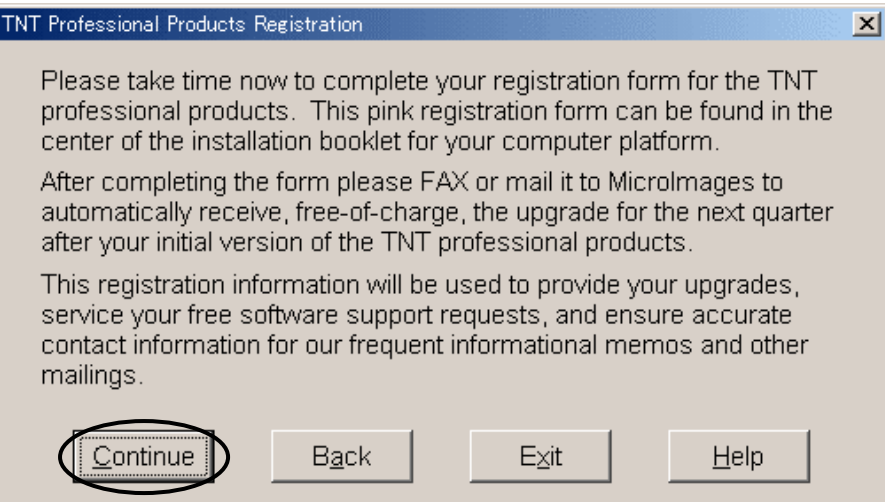

そのまま、「Continue」ボタンを押して下さい。

6)「TNT Professional Products - Setup Options」と題したウィンドウが表示されます。

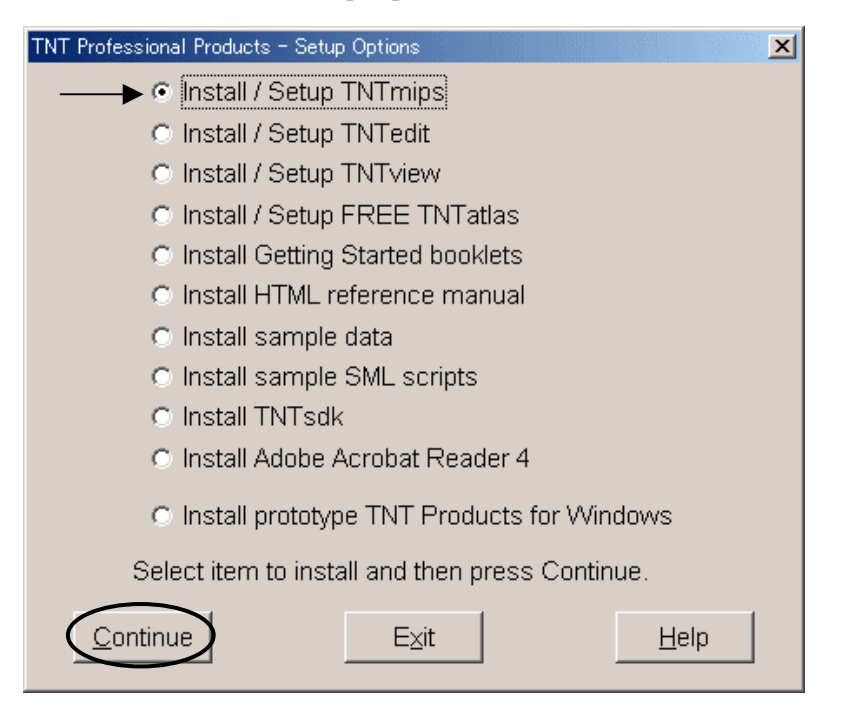

一番上の「Install/Setup TNTmips」のラジオボタンに黒丸が表示されていることを確 認後、「Continue」ボタンを押します。

7)「Destination Path Selection」と題したウィンドウが表示されます。TNT 製品のイン ストール先のフォルダを指定します。デフォルトのフォルダは、C:¥TNT\_WIN です。他の ドライブ、フォルダにインストールしたい場合は、書き替えてください。

注意. Windows2000 の場合は、デフォルトのフォルダ(TNT\_WIN)を使用してください。フォルダ名を変更 したい場合は、インストール後に TNT\_WIN をまるごとコピーして名前を変えてください。

注意.バージョンアップの場合、以前インストールしたのと同じフォルダを選ぶと、そこに新しいバー ジョンが重ね書きされます。前のバージョンを残して、別のフォルダにインストールしたい時は、新規 にフォルダ名(例えば、TNT\_65)と指定します。フォルダが自動作成され、そこにインストールされま す。新バージョンをインストールする場合は旧バージョンを残して別名のフォルダにインストールする 方がトラブルがないようです。使わなくなったら、後述のアンインストールの手順でフォルダを削除し ます。

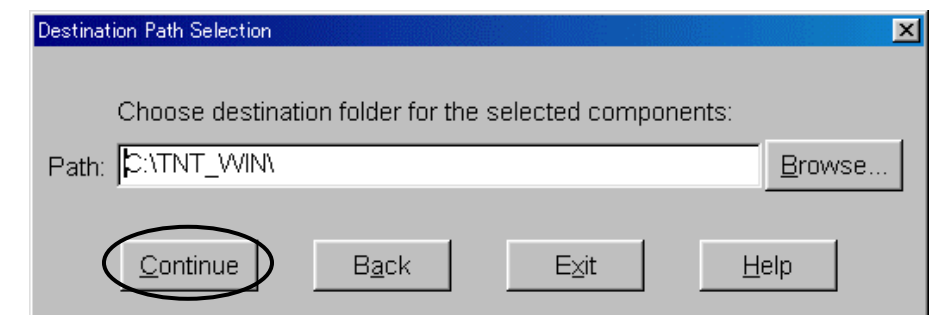

(注:画面では¥の代わりにバックスラッシュ記号が表示されます)

「Continue」ボタンを押します。

8)「Setup Progress」と題したウィンドウが表示され、インストールが開始します。途 中「Information」と題したウィンドウが表示されます。

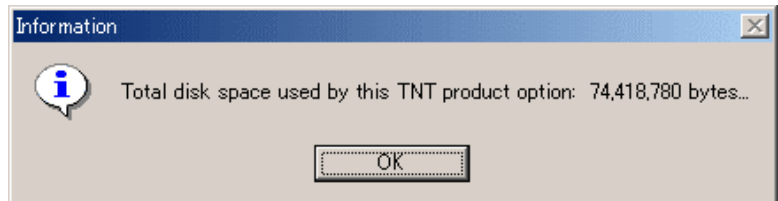

「OK」ボタンを押すと、6 の画面に戻ります。

注意.アップデートの際「今回のバージョンアップであなたの購入した分は最後です」というメッセ ージ(英文)が現れることがあります。そのまま OK ボタンを押してください。

注意. WindowsNT/2000 での注意. WindowsNT/2000 にインストールした場合、6の画面に戻りません。 反応がなくなったときは、Ctrl+Alt+Delete キーで、タスクマネージャを起動し、アプリケーションで TNTmips を選択し、「タスクの終了」ボタンを押して終了させてください。CD-ROM のアイコンを再度 ダブルクリックし、インストーラを再起動します。

以上が最低限の TNTmips の稼動環境のインストールです。インストールが終了したら、 「Exit」ボタンを押します。「Setup Exit Status」と題したウィンドウが表示され、「OK」 ボタンを押すと、インストール・プログラムを終了します。

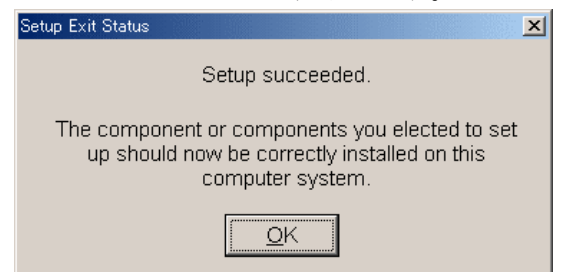

終了後、後述の「TNTmips アイコンの作成」の設定をしてください。

また、サンプルデータやマニュアル等をインストールする場合は、次の「その他のオプシ ョンのインストール」を行ってください。

## ⑤ その他のオプションのインストール

### TNTedit のインストール (必要ディスク容量約 61MB)

TNTedit を購入された方は以下の手順で TNTedit のインストールを行います。

6の画面で、「Install/Setup TNTedit」を選択します。次に現れるウィンドウで「Install TNTedit on a hard drive」を選択し、「Continue」ボタンを押します。インストールが 終了すると、「Information」と題したウィンドウが表示されます。「OK」ボタンを押す と、6 の画面に戻ります。

終了後、後述の「オプションソフトのアイコンの作成」の設定をしてください。

### TNTview のインストール (必要ディスク容量約 37MB)

TNTview を購入された方は以下の手順で TNTviews のインストールを行います。

6の画面で、「Install/Setup TNTview」を選択します。次に現れるウィンドウで「Install TNTview on a hard drive」を選択し、「Continue」ボタンを押します。インストールが 終了すると、「Information」と題したウィンドウが表示されます。「OK」ボタンを押す と、6 の画面に戻ります。

終了後、後述の「オプションソフトのアイコンの作成」の設定をしてください。

### TNTatlas のインストール (約 30MB)

TNTatlas は無料のビューワーです。TNTlink で加工したプロジェクトファイルを見る ソフトです。インストールは以下の手順に従います。

6の画面で、「Install/Setup TNTatlas」を選択します。同様に選択します。インスト ールが終了すると、「Information」と題したウィンドウが表示されます。「OK」ボタン を押すと、6 の画面に戻ります。

### Getting Started(冊子;TNT 入門)のインストール (約 118MB)

6 の画面で、「Getting Started Booklets」を選択し、「Continue」ボタンを押します。 インストールが終了すると、6の画面に戻ります。

### HTML リファレンス・マニュアルのインストール (約 45MB)

6 の画面で、「Install reference manual」を選択し、「Continue」ボタンを押します。 インストールが終了すると、6の画面に戻ります。

## サンプルデータのインストール (LITEDATA 約 157MB、PRODATA 約 19MB)

6の画面で、「Install sample data」を選択します。「Sample Datasets」ウィンドウ があらわれます。LITEDATA は TNTlite 用の小さいサイズのデータセットです。 PRODATA は TNTmips 用のデータです。LITEDATA または PRODATA の上をクリッ クすると全データを選択します。個別にデータセットを選択・選択解除する時は、データ セットの上をクリックします。

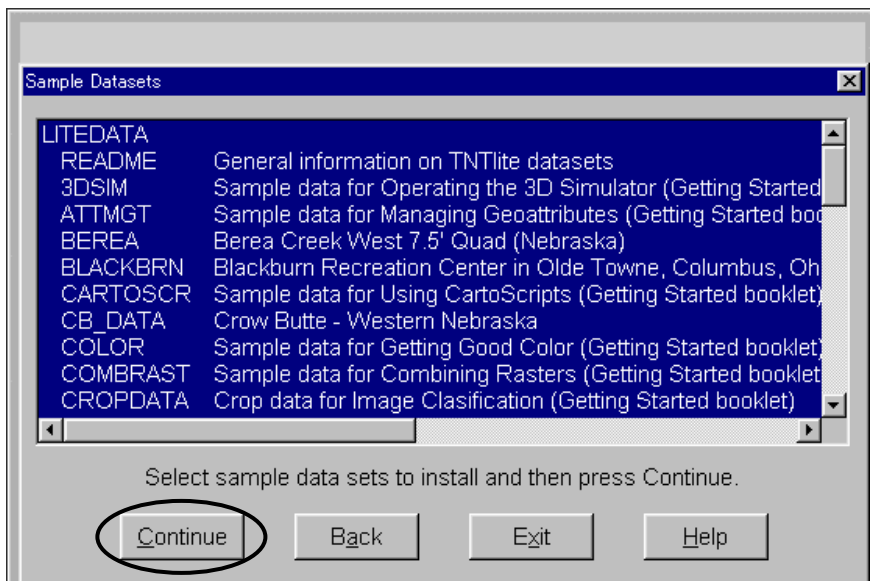

「Continue」ボタンを押し、インストール先(デフォルト C:¥TNTDATA)を指定後、イ ンストールが開始します。

Litedata フォルダと Prodata フォルダが作られ、その中にサンプルデータがインスト ールされます。

インストールが終了すると、6 の画面に戻ります。

### サンプル SML のインストール (約 1MB)

6の画面で、「Install sample SML scripts」を選択します。すべての行をクリックし て、反転します。インストール後、TNT のフォルダ中に Custom フォルダが作成されま す。

#### TNTsdk のインストール (購入された方のみ)

TNTsdk を購入した場合は、「Miscellaneous Install/Setup Options」ウィンドウで、 「Install/Setup TNTsdk」を選択します。自動解凍しながら、TNTsdk がインストールさ れます。終了後、以下のメッセージが表示されます。

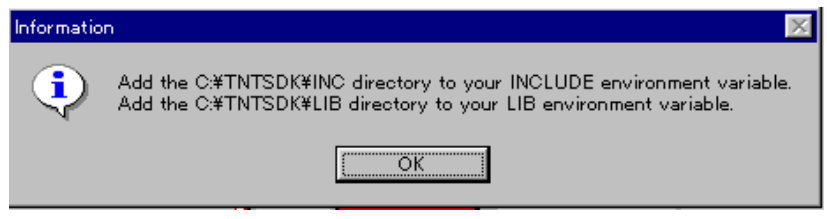

#### Adobe Acrobat Reader 4(英語版)のインストール

CR-ROM の Getstart フォルダには TNTmips の入門書(Get Start)の各冊子がアドビ社 PDF 形式で保存されています。これを表示するのが、Adobe Acrobat Reader です。日本語 版をお持ちの場合は、本 CD の英語版のインストールは不要です。

インストールにあたって、6の画面で「Install Adobe Acrobat Reader 4」を選択します。 以下画面の指示に従います。

以上、TNTmips およびオプションのインストールが終了したら、「Exit」ボタンを押し ます。「Setup Exit Status」と題したウィンドウが表示され、「OK」ボタンを押すと、イ ンストール・プログラムを終了します。

### TNT products for Windows プロトタイプのインストール (約 18MB)

Windows 用に作られた試作段階のソフトウェアをインストールできます。

- SML for Windows:Windows 上で実行可能な SML
- TNTatlas for Windows: Windows 上で単独起動が可能な TNTatlas
- TNTsim for Winodows: 3次元フライトシミュレーター

インストールにあたって、6の画面で「Install Prototype TNT Products for Windows」 を選択します。以下画面の指示に従います。

以上、TNTmips およびオプションのインストールが終了したら、「Exit」ボタンを押し ます。「Setup Exit Status」と題したウィンドウが表示され、「OK」ボタンを押すと、イ ンストール・プログラムを終了します。

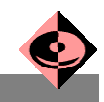

## ⑥ TNTmips アイコンの作成

- 1) TNTmips をインストールしたフォルダを開きます。
- 2) tntstart.exe をマウスで右クリックし、そのままデスクトップに移動します(右ドラ ッグ)。
- 3) 表示されるメニューより「ショートカットをここに作成」を選択しますと、デスクト ップ上に「Tntstart.exe へのショートカット」ができます。
- 4)名前の上をクリックして、F2 キーを押すと変更できますので、ショートカットの名 前を TNTmips6.5 と変更して作成完了です。

注意.Windows2000 でショートカット・アイコンを作成しようと tntstart.exe ファイルを左クリック してドラッグすると、ファイルがそのままコピーされてしまいます。これをダブルクリックするとパ スの指定がおかしくなり「DLL が見つかりません」エラーが発生します。ショートカットの作成の場合 は右クリックしてからドラッグすると確実です。

## ⑦ オプション・ソフトのアイコンの作成

TNTedit, TNTview, TNTatlas 等のオプション・ソフトのアイコン作成は、以下の手順で 行います。

- 1)インストール・フォルダから tntstart.exe アイコンをデスクトップにドラッグし、シ ョートカットを作成します。
- 2) ショートカットをマウスの右ボタンでクリック(右クリック)し、プロパティを選択 します。
- 3)ショートカット・タブを押す。
- 4) オプションソフトに応じて、「リンク先」に以下のパラメターを追加します。

TNTedit の場合、C:¥TNT\_WIN¥tntstart.exe tntedit TNTview の場合、C:¥TNT\_WIN¥tntstart.exe tntview TNTatlas の場合、C:¥TNT\_WIN¥tntstart.exe tntatlas

5) ショートカットの名称を適当に変えれば完了です。

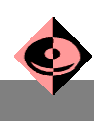

# ⑧ TNTmips の起動のし方

⑥で作成した TNTmips のアイコンをダブルクリックします。MicroImages 社のロゴの後、 Xサーバー(青い画面)が立ち上がり、TNTmips のメインメニューが表示されます。

「Getting Started Reminder」ウィンドウが現れます。これは TNTmips の入門冊子の紹介メニューで す。このウィンドウは TNTmips を20回起動するたびに現れます。

注意.キーの後ろにプリンターを接続してある場合、起動時、Error in reading MicroImages key!と 出ることがあります。プリンターの電源を入れて再度メニューを選んでください。

注意.Windows2000 の場合、X サーバーが立ち上がらないことがあります。その場合は、おそらく TNTmips のインストール先が、デフォルトの TNT WIN フォルダではない可能性があります。そのときは、再度、 インストールプログラムを実行し、デフォルトの TNT\_WIN フォルダにインストールしてください。

注意.ダブルクリックして起動後「DLL が見つかりません」エラーが発生する場合は、ショートカット・ アイコンを作成時に tntstart.exe ファイルを左クリックしてドラッグした可能性があります。この場 合ファイルがそのままコピーされることがありますので。ショートカットの作成の場合は右クリック してからドラッグすると確実です。

> これでインストール作業は終了です おつかれさまでした

# 補足: アンインストールのし方

TNTmips をアンインストールするには、TNTmips のインストール・フォルダとデスク トップに作成したショートカットを削除します。

## 補足:手作業による ドライバーのインストール

WindowsNT 4.0 または 2000 においてパラレル・キーか USB・キーで TNTmips を使用する場 合、キーを認識するためのドライバー・ソフトウエアをインストールする必要があります。 多くの場合、インストールソフトウェアが自動的に判断してドライバをインストール しますが、場合によっては

[手作業によるドライバー・ソフトのインストール方法]

1)CD-ROM をセットすると、自動的に インストールプログラムが立ち上がり、 「MicroImages TNT Products CD-ROM」と題したロゴ・ウィンドウが現 れますので、下の Brouse…ボタンを 押してください。ウィンドウが現れな い場合は、マイコンピュータをダブル クリックして開いてください。

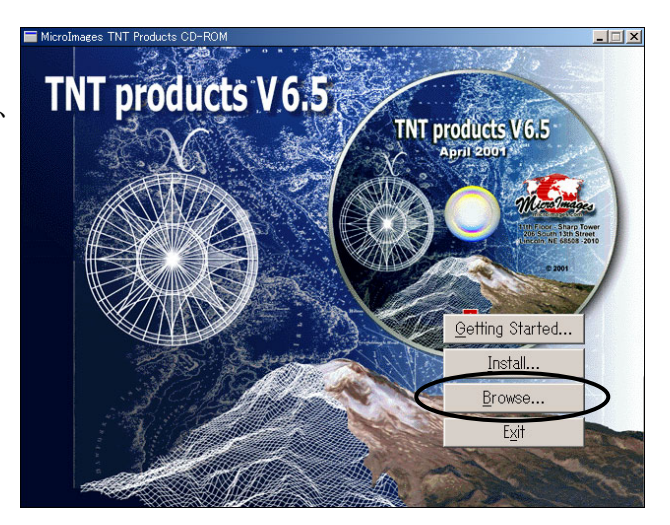

2) CD-ROM の中身が現れるので、 \AUTORUN\SETUP\_NT\フォルダへ移動します。

3) SETUP NT フォルダ内にある、KEYSETUP アプリケーションをダブルクリックしてく ださい。すると、InstallShield Wizard が 起動します。

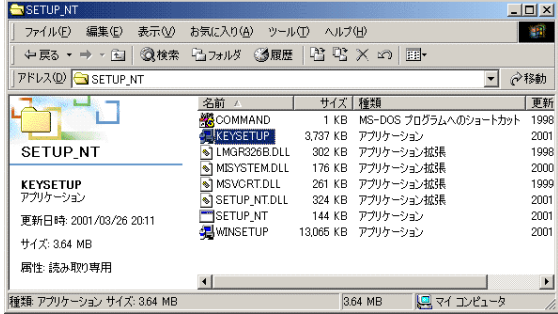

4) InstallShield Wizard が起動したら、まず Next ボタンを押します。

5)次の。Program Maintenance ウィンドウでは Modify を選択してください。選択したら、 Next ボタンを押します。

6)Custom Setup ウィンドウで、Config ファイル、パラレルドライバ、そして USB ドライ バが選択されているのを確認してから、Next ボタンを押します。

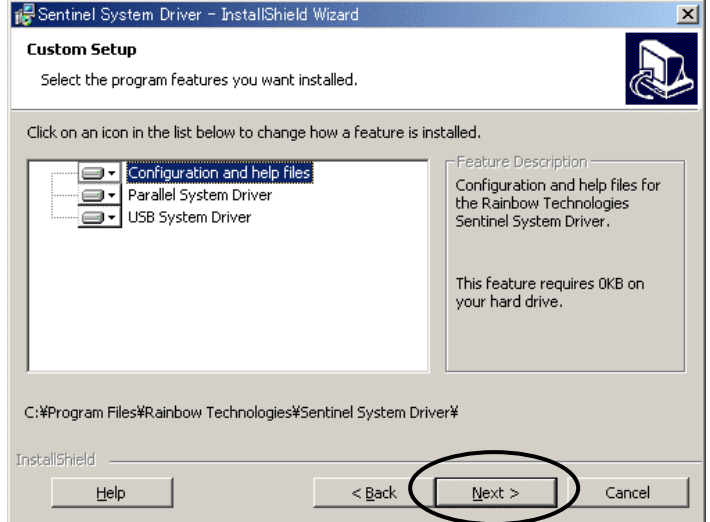

7)Ready to Modify the Program ウィンドウが現れたら、Install ボタンを押してくださ い。これで、ドライバー・ソフトのインストールが始まります。

8)正常に終了すると、終了メッセージが現れますので、Finish ボタンを押してください。

これでパラレル・キーと USB・キーのドライバー・ソフトが インストールされました。

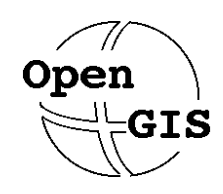

株式会社オープン GIS 〒130-0001 東京都墨田区吾妻橋 1-19-14

電話(03)3623-2851 FAX(03)3623-3025 E-mail info@opengis.co.jp